## SHARING A CONCEPT MAP

USING THE OOI OCEAN EDUCATION PORTAL

- From the "My Concept Maps" list, click on the name of the map you wish to share.
- From the concept map detail page, click on "Share" button

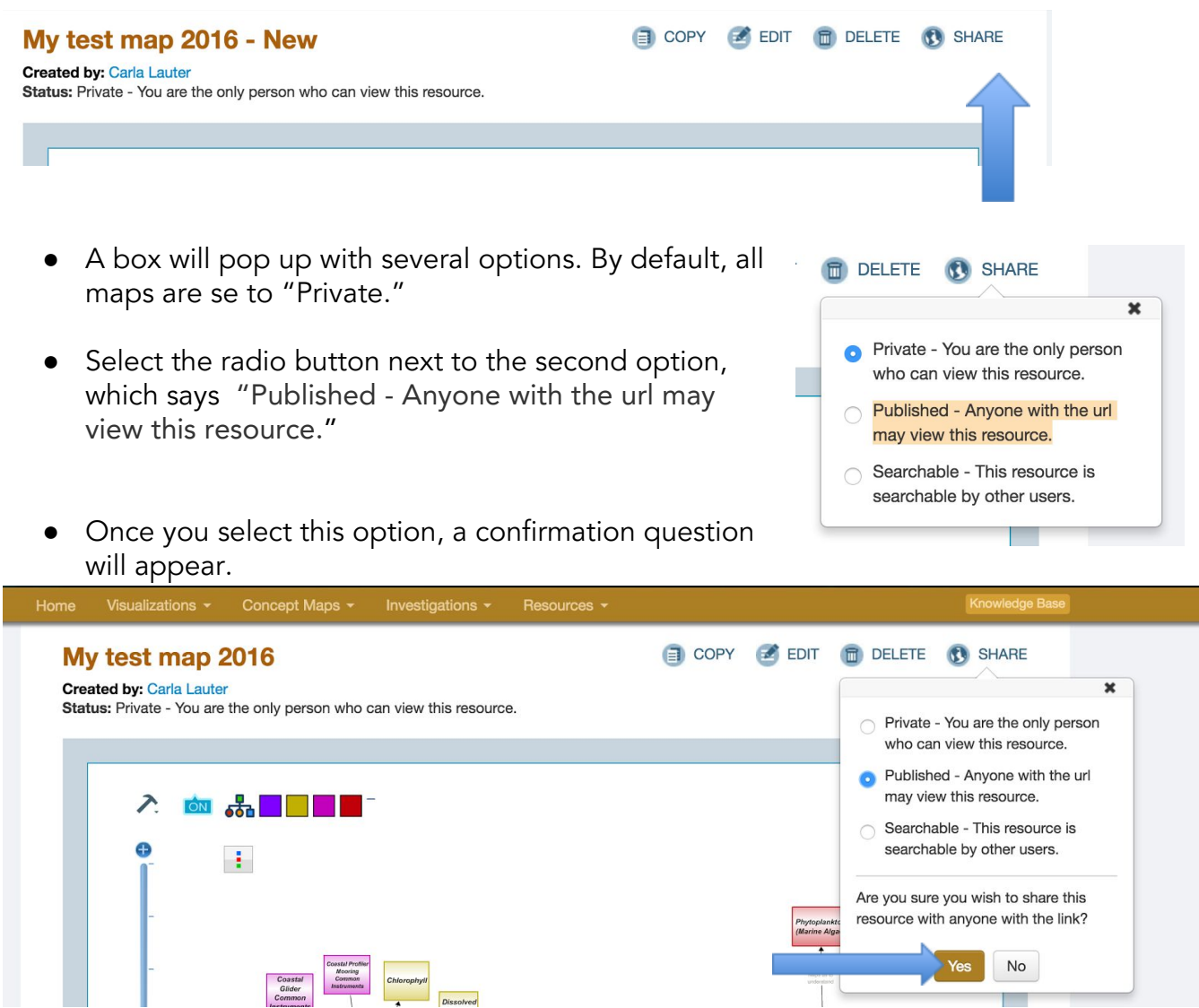

● Click "Yes." A green confirmation message will appear above your map.

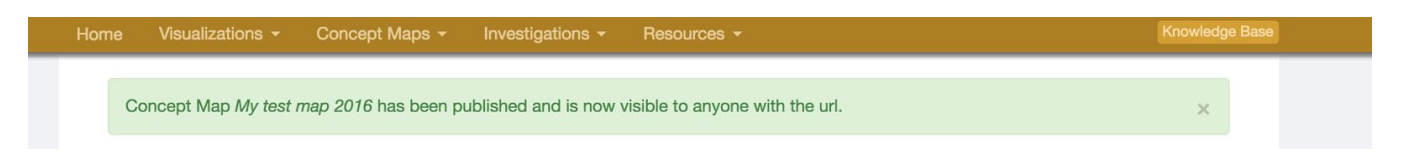

- Now, click the Share button again.
- This time, it provides you with a link to share your concept map (as well as links to social media platforms).

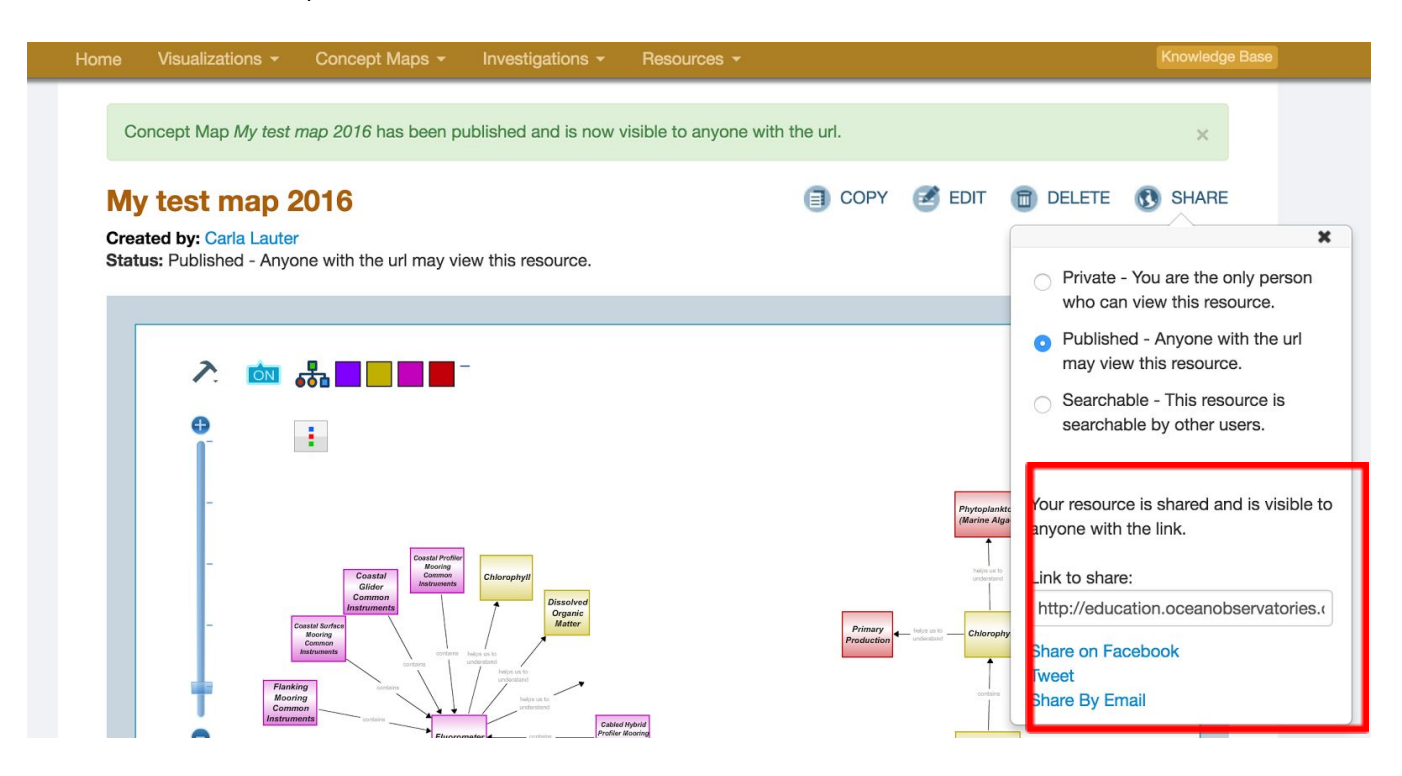

- Either copy and paste the link manually, or use the links below to share on different platforms.
	- o Note: "Share By Email" accesses the "default" mail program on your computer. If you do not have this set up (or you use web-based email programs such as Gmail) it is best to copy the link and paste it into an email yourself.
- The recipient of the map will be able to view the map (even if they are not registered or logged in.)